# **Mac OS X Server**

**Extending Your Wiki Server For Version 10.5 Leopard**

**CO 2008 Apple Inc. All rights reserved.** 

The owner or authorized user of a valid copy of Mac OS X Server software may reproduce this publication for the purpose of learning to use such software. No part of this publication may be reproduced or transmitted for commercial purposes, such as selling copies of this publication or for providing paid-for support services.

Every effort has been made to ensure that the information in this manual is accurate. Apple Inc. is not responsible for printing or clerical errors.

Because Apple periodically releases new versions and updates to its software, images shown in this book may be different from what you see on your screen.

#### Apple

1 Infinite Loop Cupertino, CA 95014-2084 408-996-1010 www.apple.com

The Apple logo is a trademark of Apple Inc., registered in the U.S. and other countries. Use of the "keyboard" Apple logo (Option-Shift-K) for commercial purposes without the prior written consent of Apple may constitute trademark infringement and unfair competition in violation of federal and state laws.

Apple, the Apple logo, iCal, iTunes, Leopard, Mac, Mac OS, and Macintosh are trademarks of Apple Inc., registered in the U.S. and other countries. Finder, Safari, and Time Machine are trademarks of Apple Inc.

UNIX is a registered trademark of The Open Group.

Other company and product names mentioned herein are trademarks of their respective companies. Mention of third-party products is for informational purposes only and constitutes neither an endorsement nor a recommendation. Apple assumes no responsibility with regard to the performance or use of these products.

019-1252/2008-04-24

# **Contents**

#### **[Preface: About This Guide](#page-4-0)**

[Getting Additional Information](#page-4-0)

#### **[Chapter 1:  Customizing How the Wiki Looks](#page-6-0)**

- [Theme File Structure Overview](#page-6-0)
- [Variant Theme File Structure Overview](#page-8-0)
- [Wireframe Theme File Structure Overview](#page-9-0)
- [Creating a Theme](#page-11-0)
- [Editing CSS Files](#page-12-0)
- [Editing Property List Files](#page-13-0)
- [About Property List Editor](#page-13-0)
- [About Property List Files](#page-14-0)
- [Changing General Theme Settings](#page-16-0)
- [Creating Sidebars](#page-17-0)
- [Overview of the Example Sidebars](#page-21-0)
- [Using the Example Sidebars](#page-22-0)
- [Adding JavaScript and XSL Files](#page-24-0)
- [About JavaScript](#page-25-0)
- [About XSL](#page-26-0)

#### **[Chapter 2:  Allowing Specific Protocols, CSS Styles, and HTML Tags](#page-29-0)  and [Attributes](#page-29-0)**

- [Creating a Custom Whitelist](#page-30-0)
- [About the Custom Whitelist's Structure](#page-31-0)
- [Allowing Specific URL Protocol](#page-31-0)s
- [Allowing Specific CSS Style](#page-31-0)s
- [Allowing Specific HTML Tags and Attribute](#page-32-0)s
- [About the Built-in Whitelist](#page-33-0)
- [Protocols Allowed in the Built-in Whitelist](#page-33-0)
- [CSS Styles Allowed in the Built-in Whitelist](#page-34-0)
- [HTML Tags and Attributes Allowed in the Built-in Whitelis](#page-34-0)t

#### **[Chapter 3:  Managing Wiki Content](#page-36-0)**

- [Migrating Wiki Content From Other Websites](#page-36-0)
- [Backing Up the Wiki Server](#page-36-0)
- [Wiki File Structure Overview](#page-38-0)
- [Manually Editing Raw Conten](#page-39-0)t
- [Viewing a Wiki's Administration Settings](#page-40-0)
- [Viewing a Page's Metainformation](#page-43-0)
- [Managing Attachments](#page-44-0)

# <span id="page-4-0"></span>**About This Guide**

# This guide explains how to create custom themes, allow specific protocols, CSS styles, and HTML tags and attributes, and manage wiki content.

The default Wiki Server configuration makes it easy for groups to collaborate and communicate. Users can create and edit wiki pages, tag and cross-reference material, upload files and images, add comments, and search content.

This guide shows you how to customize and extend the wiki to suit your needs. For example, you'll learn how to:

- Create custom themes
- Enable JavaScript, YouTube, and Flash
- Automate migration from other sources, such as wikis and non-wiki websites

The tasks described in this guide can be used on standard, workgroup, and advanced configurations of Leopard Server. These tasks require administrator access and in some cases programming skill. You must be able to edit files on the server, which aren't accessible to most users. Be careful when editing these files, as an incorrect or untested change could cause problems.

# <span id="page-4-1"></span>Getting Additional Information

Information about setting up, administering, and using Wiki Server is covered in detail in several places.

For information about setting up web service, see:

- Getting Started—if you're using Server Preferences
- Â *Web Technologies Administration*—if you're using Server Admin

You can find both guides at the Mac OS X Server Resources website: [www.apple.com/server/macosx/resources](http://www.apple.com/server/macosx/resources/)

For information about administering wikis, see Directory Help. You can view Directory Help by opening Directory (located in /Applications/Utilities/) and choosing Help > Directory Help.

For information about using the wiki, see Wiki help. You can view Wiki help by clicking the Help link located at the bottom of any Apple Wiki page.

# <span id="page-6-0"></span>**1 Customizing How the Wiki Looks**

# This chapter describes how to customize a wiki's appearance.

You can use a wiki's admin settings to do the following:

- Change the wiki's title
- Change the wiki's theme
- Add a custom tag-search sidebar to the main page
- Choose who can make comments and which comments are moderated
- Create a podcast and integrate it with iTunes

These settings are sufficient for most wikis. However, if you have special needs—for example, if you want to use a specific organization's style, or if you want to change the appearance and names of the default sidebars on the front page—you must edit files located on the server.

# Theme File Structure Overview

A theme is composed of Cascading Style Sheet (.css) files, property list (.plist) files, image files (usually .png and .jpg), and sometimes JavaScript (.js) and Extensible Stylesheet Language (.xsl) files.

All themes use the CSS files located at: /usr/share/collaboration/css/required/

However, CSS files located in individual theme folders take precedence and override the settings in this folder.

Individual theme folders are subfolders with a .wikitheme extension that are located within this folder:

/Library/Application Support/Apple/WikiServer/Themes/

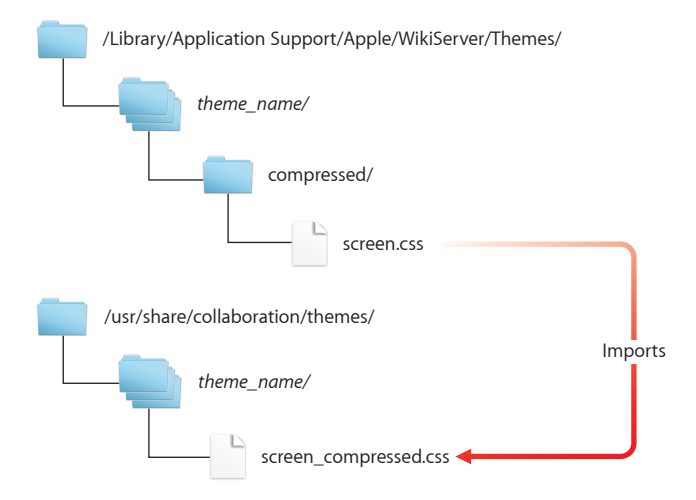

If the theme has a /compressed subfolder, it imports the CSS files located at: /usr/share/collaboration/themes/*theme\_name*/screen\_compressed.css

The screen\_compressed.css file combines the many individual CSS files located in the *theme\_name*/screen/ folder. These are provided in the prebuilt themes to improve overall performance. The screen\_compressed.css file isn't created automatically or dynamically, so any changes to .css files located in the *theme\_name*/screen/ folder don't affect the screen\_compressed.css file.

## <span id="page-8-0"></span>**Variant Theme File Structure Overview**

Prebuilt themes have several variants, which all share the same layout but might have different banners or color schemes. Shared CSS files are in the main theme's folder, while variants have separate CSS files located in other folders.

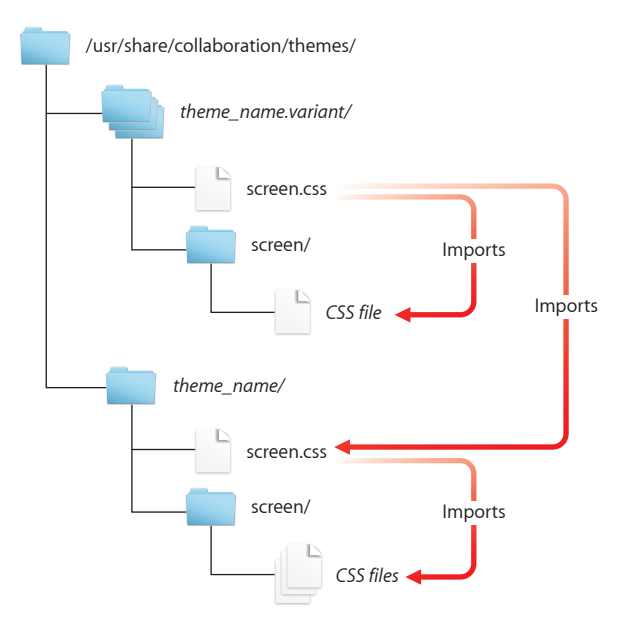

For example, the block theme has its shared CSS files located in:

/usr/share/collaboration/themes/block/screen/

Variants of the block theme all use these shared CSS files. Each variant also uses CSS files located in another folder such the following:

/usr/share/collaboration/themes/block.green.banner/screen/

/usr/share/collaboration/themes/block.red/screen/

/usr/share/collaboration/themes/block.red.banner/screen/

These CSS files all serve only as examples, since the prebuilt themes use the screen\_ compressed.css file instead of these individual files.

#### <span id="page-9-0"></span>**Wireframe Theme File Structure Overview**

The wireframe theme is a good example theme to customize, because unlike the other built-in themes, its CSS files are all located in its main theme folder (in the /Library location and not in the /usr location). It was designed as a bare-bones theme, which you can easily add to without having to remove unwanted elements.

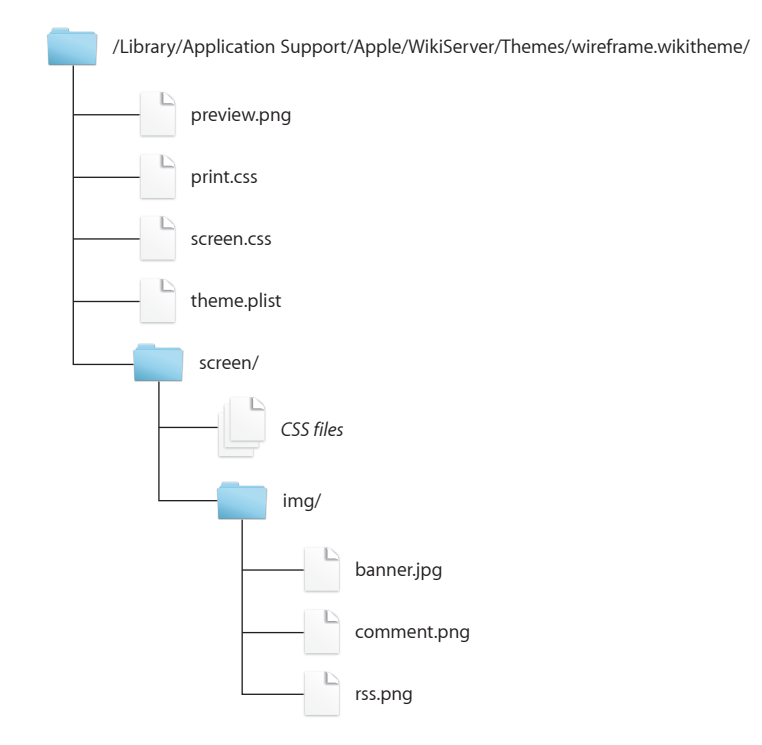

The wireframe theme's folder includes the following files and folders:

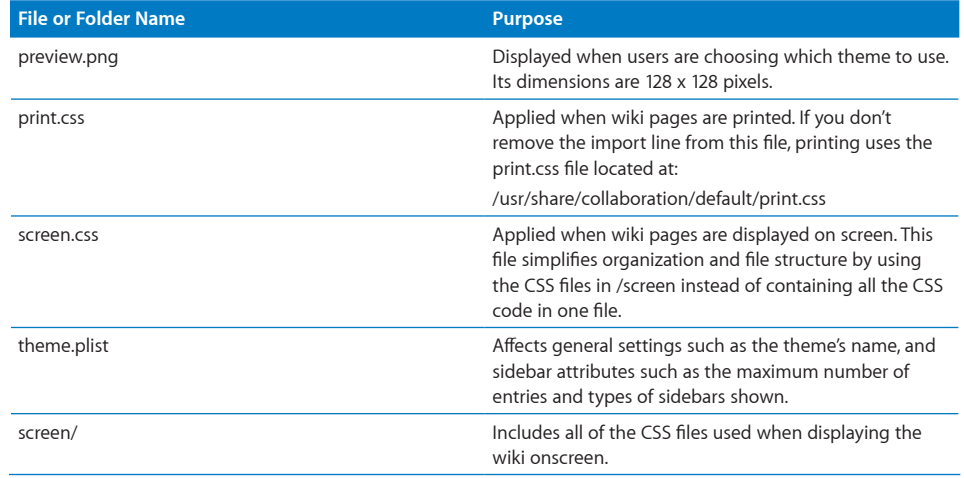

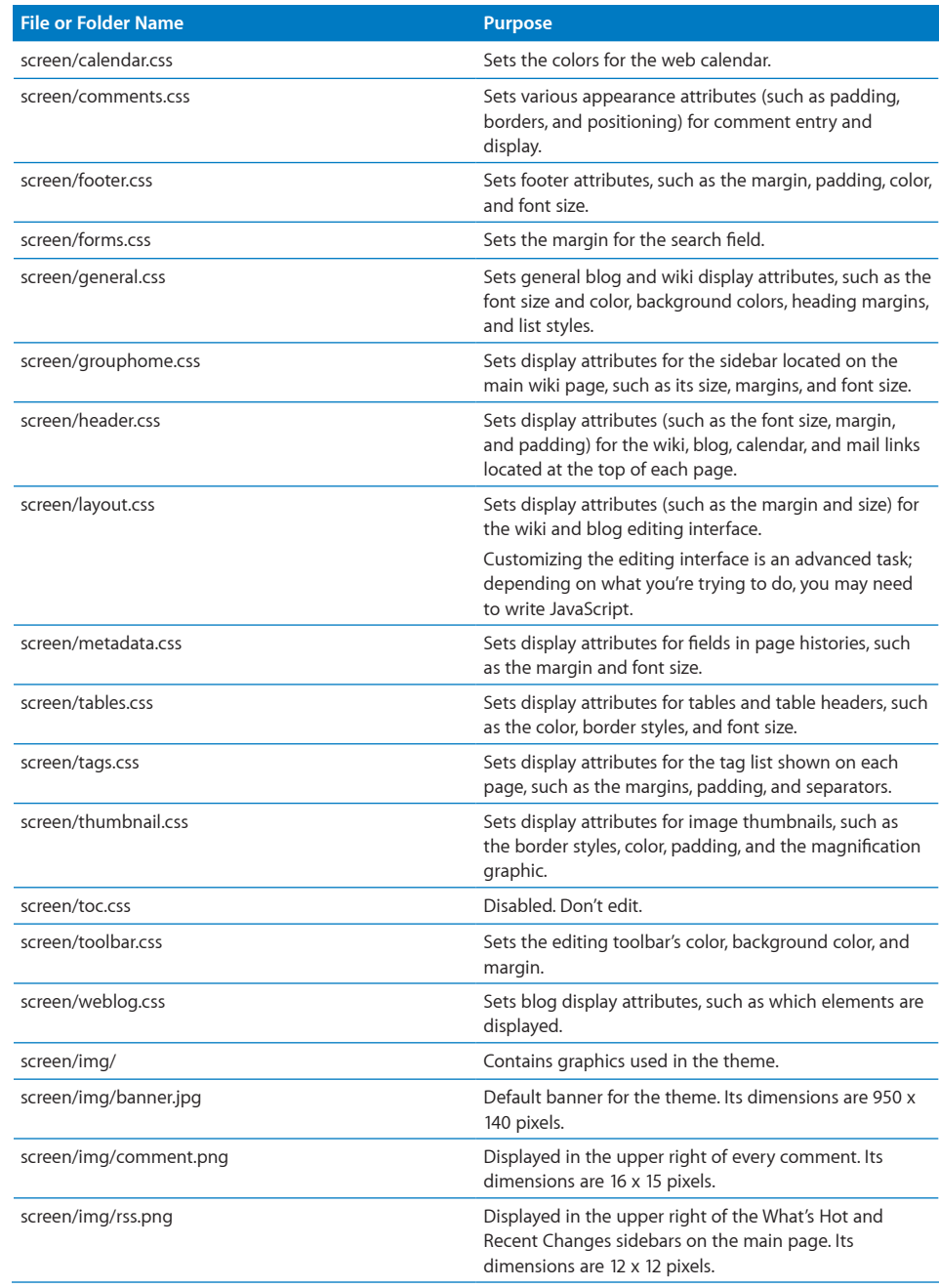

# <span id="page-11-0"></span>Creating a Theme

The easiest way to create a theme is to take the existing wireframe theme, make a copy of it with permissions intact, and then customize the copy.

If you edit the included themes instead of copying them to new themes, your edits may be overwritten later by a software update.

#### **To create a copy of the wireframe theme with permissions intact:**

**1** In Terminal, enter the following commands:

```
$ cd /Library/Application\ Support/Apple/WikiServer/Themes/
$ sudo ditto wireframe.wikitheme/ theme_name.wikitheme/
Replace theme_name with the name of the theme you're creating.
If prompted, enter your administrator account password.
```
**2** If you're going to use Property List Editor or a non–command-line tool, copy the theme.plist file to your Documents folder.

To copy this file, enter:

\$ cp *theme\_name*.wikitheme/theme.plist /Users/*user\_name*/Documents/ Replace *user name* with the short name of the user you're logged in as. For information about Property List Editor, see ["About Property List Editor.](#page-13-1)"

**3** Open theme.plist in Property List Editor or a text editor.

To open this file in a command-line text editor, enter:

\$ sudo nano *theme\_name*.wikitheme/theme.plist

If prompted, enter your administrator account password.

You can use any command-line text editor, as long as you precede the command to run the text editor with sudo.

If you're using Property List Editor or a non–command-line tool, open the theme.plist located in your Documents folder.

**4** Remove the selectable key and its value, and then save the plist.

To remove the key using Property List Editor, select the selectable key and then click Delete.

To remove the key using a text editor, remove the following lines:

```
<!-- remove this selectable key from your theme -->
<key>selectable</key>
<false/>
```
**5** If you copied theme.plist to your Documents folder, copy it back to the theme folder. To copy this file, enter:

```
$ cp /Users/user_name/Documents/theme.plist theme_name.wikitheme/
```
- <span id="page-12-0"></span>**6** Restart the web service by doing one of the following:
	- Restart the server.
	- In Server Preferences, click Web, move the slider to Off, and then to On.
	- In Server Admin, open the disclosure triangle for your server, select Web, click Stop Web, and then click Start Web.
	- Enter the following in Terminal:

\$ sudo serveradmin stop teams; sudo serveradmin start teams;

If prompted, enter your administrator account password.

Restarting the server and restarting web service can disrupt users, so send out a notification that the server will be temporarily down before doing this.

# Editing CSS Files

Cascading Style Sheet (.css) files control how the wiki looks. By editing these CSS files, you can easily change display attributes for specific page elements. For example, you can change:

- $\cdot$  Color
- Background color
- Margin
- Padding
- Font size

If you're skilled at editing CSS files, you can completely overhaul the look of the wiki by changing its layout, removing unwanted visual elements, and adding your own visual elements.

When you edit a CSS file, your changes occur immediately; you don't have to restart the server or web service after editing. Because you might disrupt users by changing CSS files, you should create, edit, and test them with a theme that isn't currently in use.

There are many online sources of information about Cascading Style Sheets. These websites should help you get started:

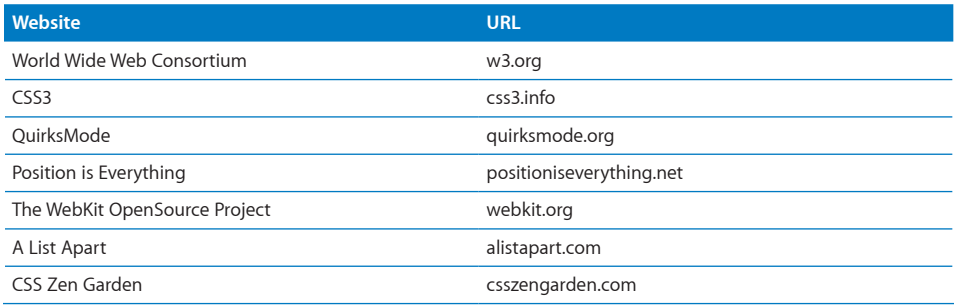

<span id="page-13-0"></span>Here are some published CSS guides:

- Â *CSS: The Definitive Guide, 3rd Edition,* by Eric Meyer. O'Reilly Media, Inc. 2006.
- Â *CSS Mastery: Advanced Web Standards Solutions,* by Andy Budd, Simon Collison, and Cameron Moll. Friends of ED. 2006.

## <span id="page-13-2"></span>Editing Property List Files

Every theme has a theme.plist file, which controls:

- The name of the theme
- Whether the theme is publicly available
- The height and width of the banner
- Sidebar properties such as the name, type and number of links, and sort order

After making changes to the theme.plist file, you must restart the web service or restart the server. Because this can disrupt users, you should create, edit, and test themes on a test computer and then copy them over to the server.

#### <span id="page-13-1"></span>**About Property List Editor**

Property List Editor is a specialized editor for property list files.

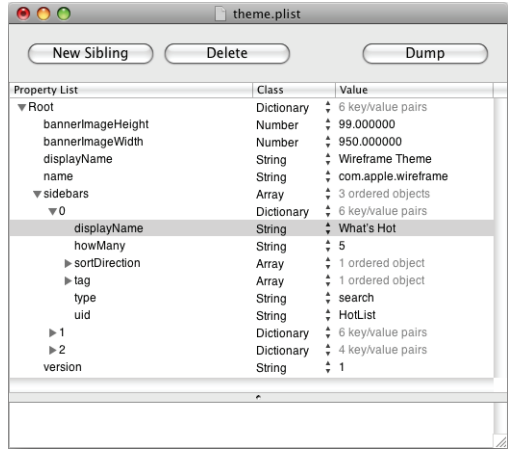

In order to edit a theme.plist file using Property List Editor, you must copy it to your Documents folder. When you finish editing the theme.plist file, you must copy it back to /Library/Application Support/Apple/WikiServer/Themes/*theme\_name*.wikitheme/.

Property List Editor is located on the *Mac OS X Server v10.5 Administration Tools CD,* in /Utilities/. You can run it from the CD or copy it to a different location.

<span id="page-14-0"></span>Property List Editor doesn't show comments, so if you want to see the example sidebars provided in the wireframe's theme.plist, you'll need to open the theme.plist file in a text editor and remove the comment markers surrounding the example sidebars.

#### **About Property List Files**

The theme.plist file is structured like an XML file. If you understand XML, editing the theme.plist is straightforward. If not, read the following sections for basic editing information.

#### **About Property List Keys and Values**

Every setting controlled by the theme.plist file has a key, and an associated value or an array (a collection) of associated values. To change the setting, you change the value or values, not the key.

For example, to halve the height of the banner image in Property List Editor, doubleclick the value 99 next to bannerImageHeight and replace it with 50.

To halve the height of the banner image in a text editor, change the following lines in the theme.plist:

```
<key>bannerImageHeight</key>
<real>99</real>
```
#### to:

```
<key>bannerImageHeight</key>
<real>50</real>
```
#### **About Strings**

Most of the values in the theme.plist file are character sequences called *strings*.

#### **About Dictionaries**

A *dictionary*, or *dict* when viewed in a text editor, is an assortment of values of different classes. In the theme.plist file, a sidebar is represented by a dictionary.

Because a dictionary can contain several values, Property List Editor provides a disclosure triangle that allows you to view or hide the contents of the dictionary.

#### **About Arrays**

*Arrays* are collections or lists of similar classes. The theme.plist file includes two types of arrays: a list of dictionaries and a list of strings.

The sidebars array is an example of a dictionary array. Because the sidebars array is commented out by default, you won't be able to see it in Property List Editor without first removing the comment markers in a text editor.

Because an array can contain several values, Property List Editor provides a disclosure triangle that allows you to view or hide the contents of the array.

#### Here is the sidebars array in a plain text editor:

```
<key>sidebars</key>
<array>
     <dict>
         sidebar keys and values
     </dict>
     <dict>
         sidebar keys and values
     </dict>
</array>
```
Here is an example of an array with a single string:

```
<array>
     <string>value</string>
</array>
```
Here is an example of an array with multiple strings:

```
<array>
    <string>value</string>
     <string>value 2</string>
</array>
```
#### **About Comments**

The theme.plist file includes comments to help provide editing instructions and example keys and values. Comments are ignored when the theme.plist file is read by the wiki server.

Comments start with "<!--" and end with "-->." Everything in between is ignored, even if the comment contains many lines of keys and values.

For example, the wireframe theme's theme.plist file includes the following comment to indicate where the example sidebars section starts:

<!-- example (non-default) sidebars -->

The sidebars array is preceded by a <!-- comment marker. The end comment marker doesn't appear until after the array. Because the comment markers surround the array, the code for these sidebars in the array is ignored unless the comment markers are removed.

#### **About Errors**

Make sure all required values are present. If you don't include required keys and values in the theme.plist file (for example, a displayName or a uid for a sidebar), loading the wiki's main page will display an "Internal Server Error" page. Wiki pages that don't have sidebars won't display this error.

## **Changing General Theme Settings**

The wireframe theme's theme.plist includes keys and values for the following general settings:

<span id="page-16-0"></span>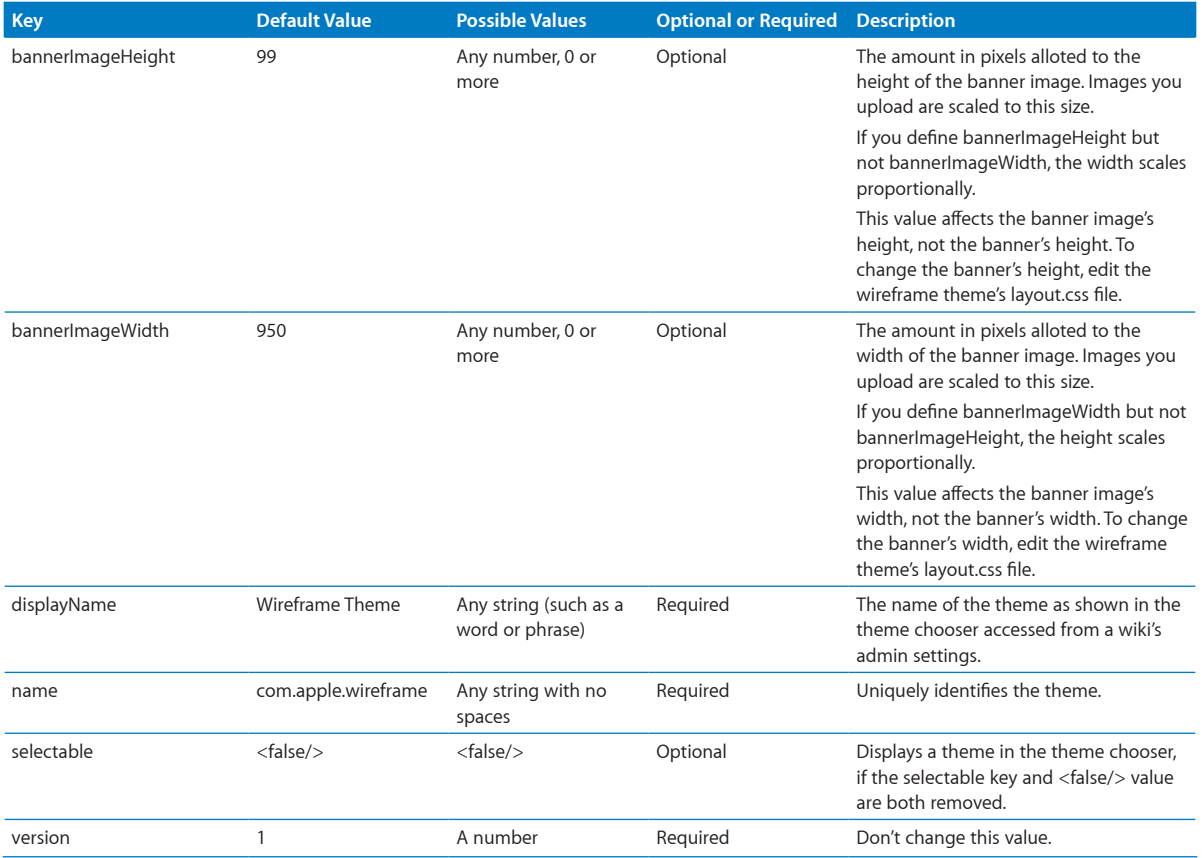

#### <span id="page-17-1"></span><span id="page-17-0"></span>**Creating Sidebars**

If you haven't created a sidebar before, it might be easier to customize an example sidebar to suit your needs.

In the wireframe theme's theme.plist file, there is a sidebars section that contains an array of sidebars you can customize:

```
<key>sidebars</key>
<array>
     <dict>
         sidebar keys and values
     </dict>
     <dict>
         sidebar keys and values
     </dict>
</array>
```
#### **Understanding the Types of Sidebars**

There are several types of sidebars, each with a specific purpose and set of keys:

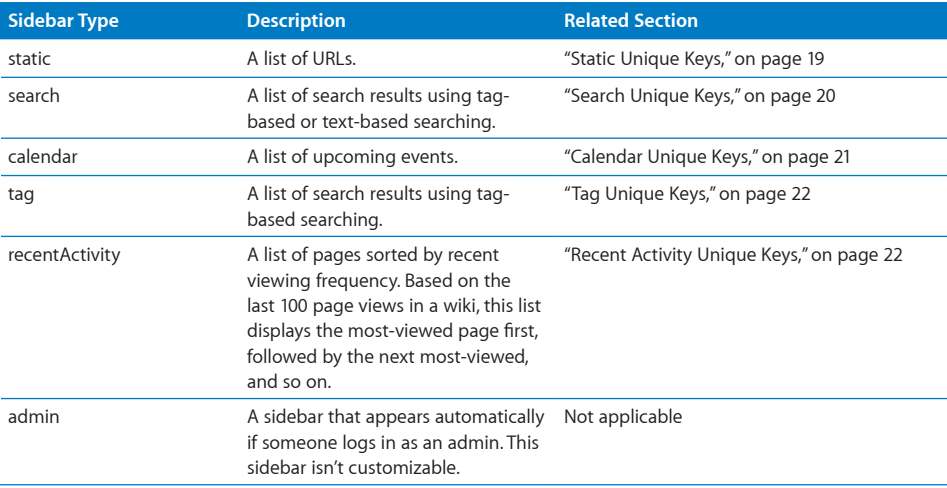

#### **Shared Keys**

All sidebars require the following keys:

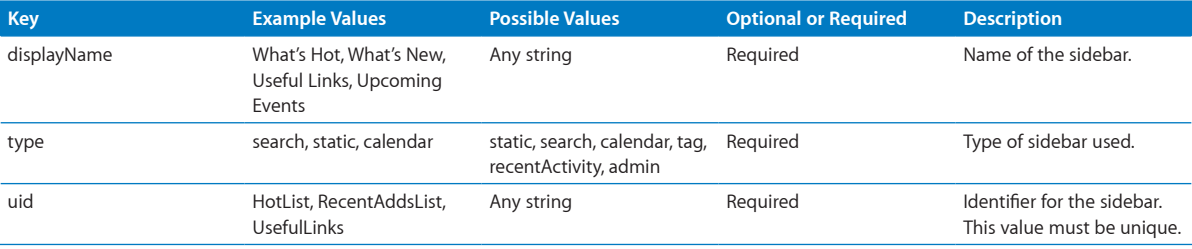

#### **Static Unique Keys**

Static sidebars list predefined URLs. "Useful Links" is an example static sidebar.

Static sidebars have the following keys:

<span id="page-18-0"></span>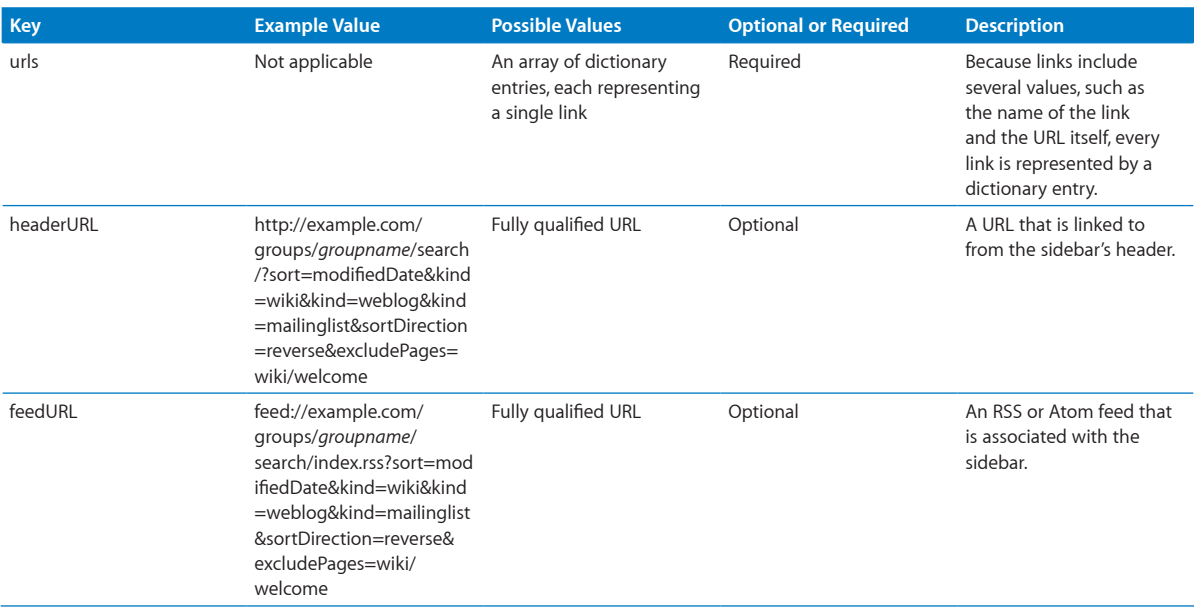

#### Each dictionary entry has the following keys:

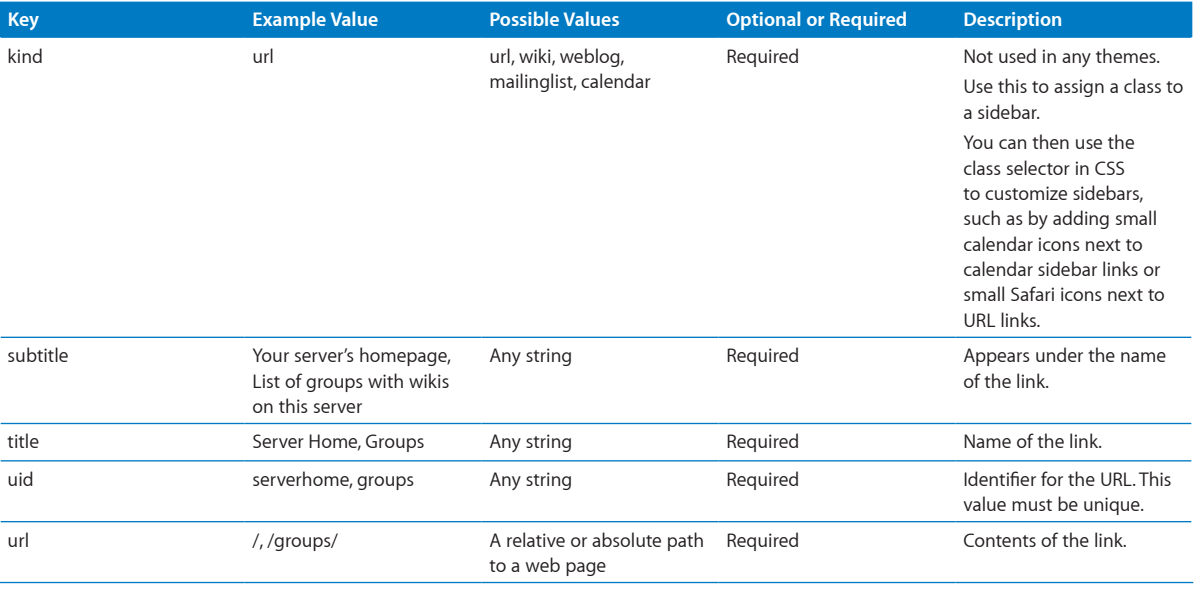

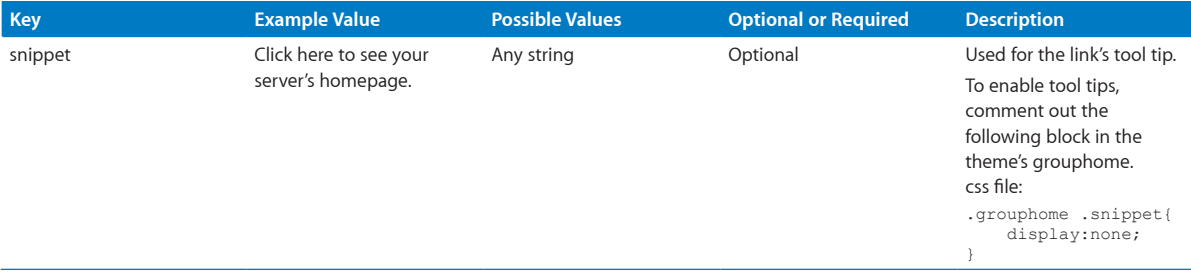

#### <span id="page-19-0"></span>**Search Unique Keys**

Search sidebars list search results using tag-based or text-based searching. "What's Hot" and "What's New" are examples of search sidebars.

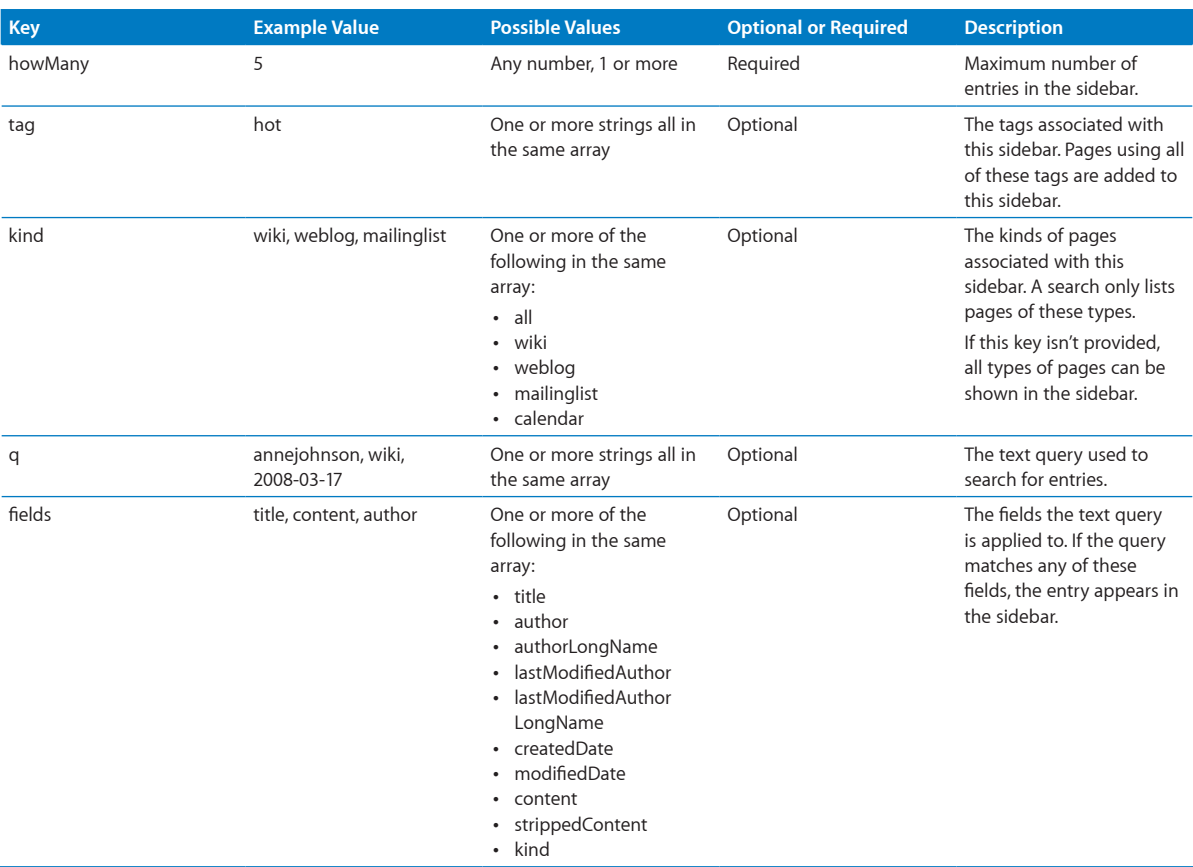

Search sidebars have the following unique keys:

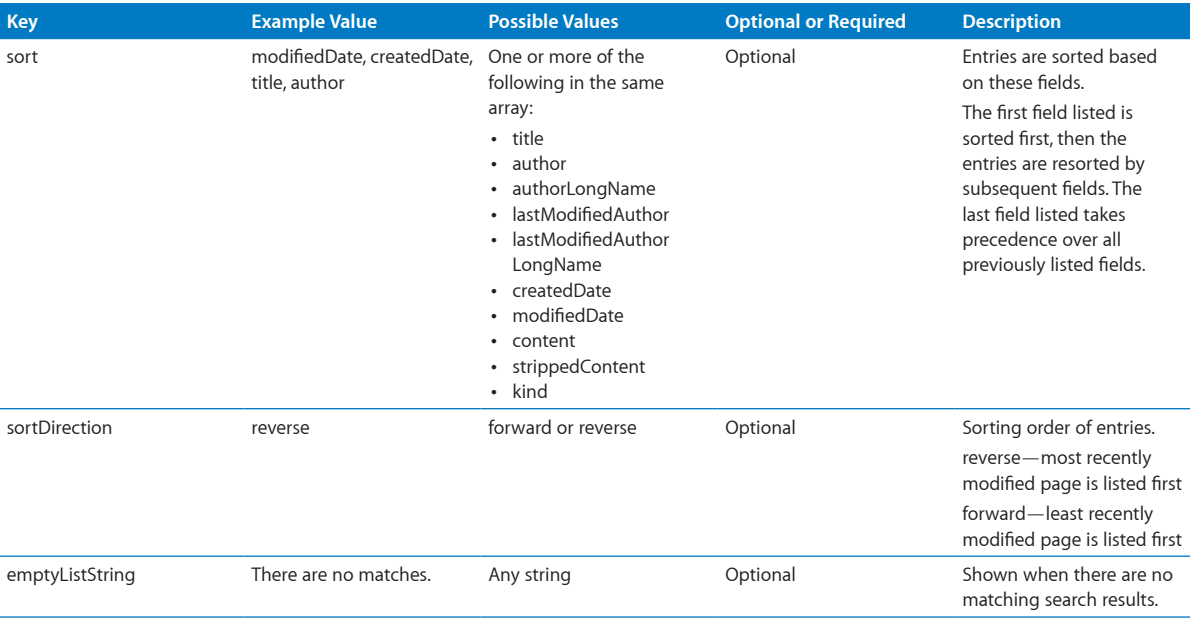

#### <span id="page-20-0"></span>**Calendar Unique Keys**

Calendar sidebars list upcoming events. "Upcoming Events" is an example calendar sidebar.

Calendar sidebars have the following unique keys:

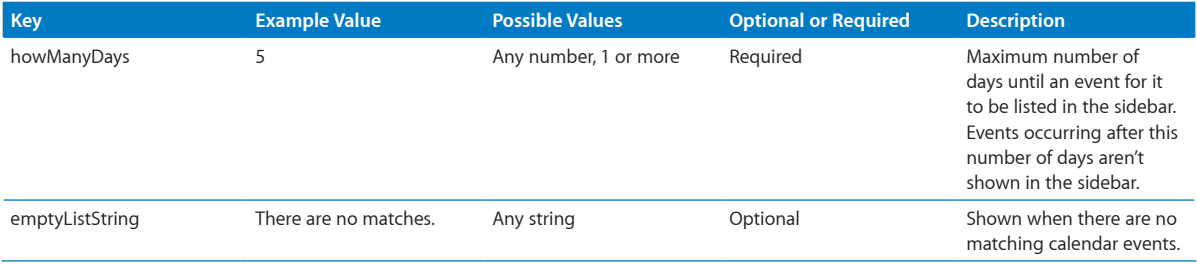

#### <span id="page-21-1"></span>**Tag Unique Keys**

Tag sidebars list wiki, blog, and mailing list entries that use a specific tag or set of tags. The most recently modified entries are listed first.

Tag sidebars have the following unique keys:

<span id="page-21-0"></span>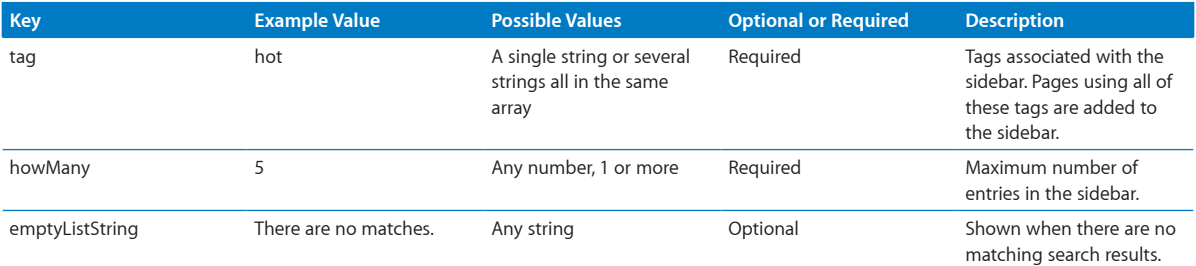

#### <span id="page-21-2"></span>**Recent Activity Unique Keys**

Recent activity sidebars list pages that have had the most readers recently.

Recent activity sidebars have the following unique keys:

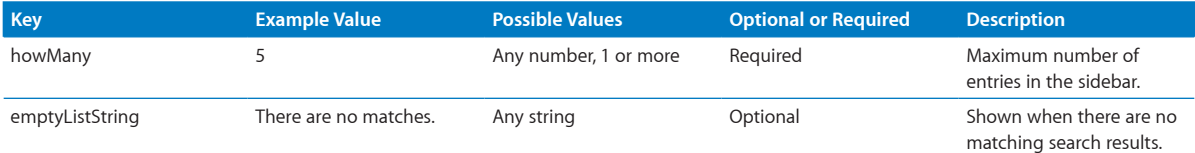

#### **Overview of the Example Sidebars**

The wireframe theme's theme.plist provides several example sidebars:

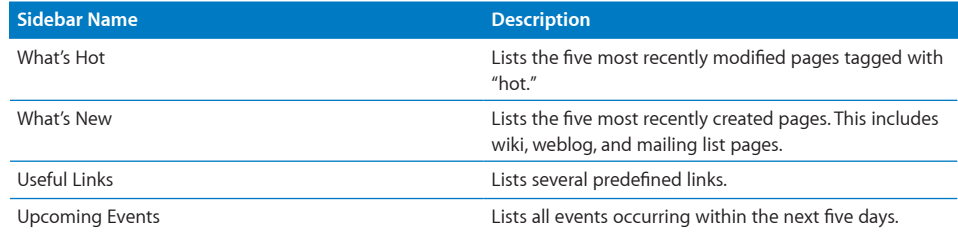

#### <span id="page-22-0"></span>**Using the Example Sidebars**

The wireframe theme's theme.plist file includes several sidebar examples. All of these examples are commented out by default. You'll need to remove the comments marks if you want to use the example sidebars as custom sidebars. If you don't add any custom sidebars, the default sidebars are used. If you use at least one custom sidebar, the default sidebars don't appear.

Consider commenting out all sidebars you don't want to use, and leaving uncommented all sidebars you want to use. Doing this allows you to choose which sidebars you want and allows you to easily change sidebar settings later on. To do this, you must start a comment before the <dict> tag for a sidebar, and end the comment after the </dict> tag for that sidebar.

#### **To comment out specific sidebars:**

- **1** In Terminal, enter the following command:
	- \$ cd /Library/Application\ Support/Apple/WikiServer/Themes/
- **2** If you want to use a non–command-line tool, copy the theme.plist file to your Documents folder.

To copy this file, enter:

\$ cp *theme\_name*.wikitheme/theme.plist /Users/*user\_name*/Documents/ Replace *theme\_name* with the name of the theme. Replace *user\_name* with the short name of the user you're logged in as.

**3** Open theme.plist in a text editor.

To open this file in a command-line text editor, enter:

\$ sudo nano *theme\_name*.wikitheme/theme.plist

If prompted, enter your administrator account password.

You can use any command-line text editor, as long as you precede the command to run the text editor with sudo.

If you're using a non–command-line tool, open the theme.plist located in your Documents folder.

**4** If there is a <!-- comment marker before <keys>sidebars</key>, remove it and the --> comment marker before <key>version</key>.

- **5** For each sidebar that you want to comment out, do the following:
	- **a** Add <!-- before the <dict> tag of the sidebar you want to comment out. For sidebars, <dict> tags are followed by the displayName key. For example, to comment out the "What's Hot" sidebar, you'd change this:  $>$ dict $>$ <key>displayName</key> <string>What's Hot</string> to this:  $< 1 - -$ <dict> <key>displayName</key> <string>What's Hot</string>
	- **b** Add --> after the </dict> tag of the sidebar you want to comment out.

The corresponding </dict> tag is the first one found at the same indentation level of the sidebar's <dict> tag.

For example, to finish commenting out the "What's Hot" sidebar, you'd look for the first </dict> tag at the same indentation level as the What's Hot <dict> tag level, and then you'd change this:

```
</dict>
to this:
</dict>
--&>
```
**6** If you copied theme.plist to your Documents folder, copy it back to the theme folder.

To copy this file, enter:

\$ cp /Users/*user\_name*/Documents/theme.plist *theme\_name*.wikitheme/

- **7** Restart the web service by doing one of the following:
	- Restart the server.
	- In Server Preferences, click Web, move the slider to Off, and then to On.
	- In Server Admin, open the disclosure triangle for your server, select Web, click Stop Web, and then click Start Web.
	- Enter the following in Terminal:

\$ sudo serveradmin stop teams; sudo serveradmin start teams;

If prompted, enter your administrator account password.

Restarting the server and stopping and starting web service can disrupt users, so send out a notification that the server will be temporarily down before doing this.

# <span id="page-24-0"></span>Adding JavaScript and XSL Files

The wiki server supports the use of custom JavaScript and Extensible Stylesheet Language (XSL) files. JavaScript and XSL change the content you're displaying, whereas CSS controls the presentation of content. For example, you use could use JavaScript or XSL to add a "digg it" link to your blog entries, which would then tie the blog entries to [digg.com](http://digg.com).

Carefully choose whether you want to use JavaScript, XSL, or both.

JavaScript has these advantages:

- Unlike custom XSL files, JavaScript files continue to work after doing a software update. The wiki server includes XSL files, which can be changed during a software update. If these files change, then an error occurs because the file versions of included files no longer match the file versions of custom XSL files.
- JavaScript can allow you more control over a document than XSL if you have access to information on the server that isn't provided in the XSL context.

XSL has this advantage:

• XSL transformations are performed on the wiki server, so the user's browser isn't required to support and run it.

#### **To add JavaScript files or XSL files to a theme:**

**1** Put JavaScript (.js) files or XSL (.xsl) files in this folder:

/Library/Application Support/Apple/WikiServer/Themes/*theme\_name*/ Replace *theme\_name* with the name of the theme.

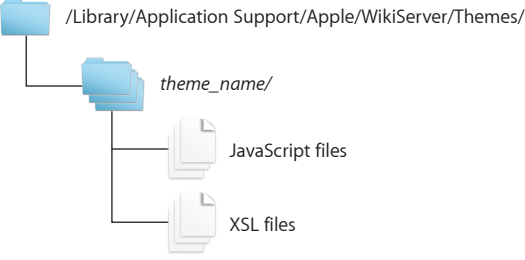

- <span id="page-25-0"></span>**2** Restart the web service by doing one of the following:
	- Restart the server.
	- In Server Preferences, click Web, move the slider to Off, and then to On.
	- In Server Admin, open the disclosure triangle for your server, select Web, click Stop Web, and then click Start Web.
	- Enter the following in Terminal:

\$ sudo serveradmin stop teams; sudo serveradmin start teams;

If prompted, enter your administrator account password.

Restarting the server and restarting web service can disrupt users, so send out a notification that the server will be temporarily down before doing this.

#### **About JavaScript**

JavaScript is a lightweight, object-oriented, cross-platform scripting language.

All wiki server pages automatically include the frameworks prototype.js and script. aculo.us, which enhance and streamline the use of JavaScript.

For more information, see the following:

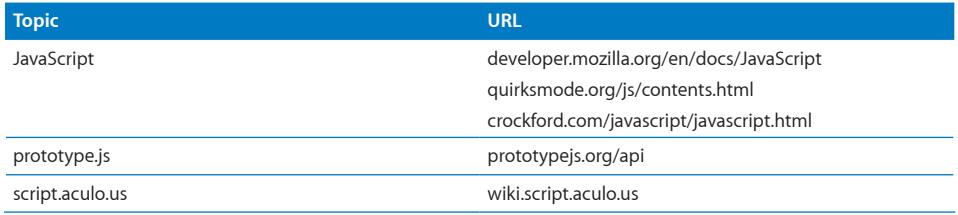

Here are some published JavaScript guides:

- Â *JavaScript: The Definitive Guide, 5th Edition,* by David Flanagan. O'Reilly Media, Inc. 2006.
- Â *Beginning JavaScript with DOM Scripting and Ajax: From Novice to Professional,* by Christian Heilmann. Apress. 2006.

#### <span id="page-26-0"></span>**JavaScript Example**

The following example JavaScript function adds a header link next to the magnifier button that points to [www.apple.com,](http://www.apple.com/) and changes the "Other Wikis" link to point to [www.apple.com:](http://www.apple.com/)

```
Event.observe(window, 'load', function() {
     // add another header link (to apple.com) by manipulating the DOM
     // using script.aculo.us Builder
     // we'll just insert it before the search button
     if ($('linkSearch')) {
         $('linkSearch').parentNode.insertBefore(Builder.node('li', 
    {id:'linkApple'}, [
             Builder.node('a', {href:'http://www.apple.com'}, 'apple')
        ]), $('linkSearch'));
     }
     // change the Other Wikis link to something else
     if ($('groups_users_button')) {
         $('groups_users_button').down('a').href = 'http://www.apple.
    com/';
     }
});
```
To use this example JavaScript code, save it as a .js file in this folder: /Library/Application Support/Apple/WikiServer/Themes/*theme\_name*/

#### **About XSL**

XSL defines XML document transformation and presentation. For information about XSL, see:

```
www.w3.org/Style/XSL/
```
The wiki server uses a set of XSL files located at: /usr/share/wikid/lib/apple\_templates/

Because a software update can overwrite files in /usr/share/wikid/lib/ apple\_templates/, edit the copies of these XSL files located in:

/Library/Application Support/Apple/WikiServer/Themes/*theme\_name*/

XSL files in this location override XSL files in /usr/share/wikid/lib/apple\_templates/.

If a software update overwrites the files in /usr/share/wikid/lib/apple\_templates/, you'll need to manually merge the changed contents of your customized XSL files with the updated XSL files. If you don't merge the contents, the versions won't match and an error will occur.

If you edit a copy of the default.xsl file, you must also make copies of all of the XSL files that include the original default.xsl file, and then change them to include the edited default.xsl file.

#### **Viewing Dynamic XML**

The wiki server dynamically generates XML content, which is called *context*. Context is transformed by XSL files into HTML.

Before you view context, familiarize yourself with the XSL files located in:

/usr/share/wikid/lib/apple\_templates/

The XSL files correspond to specific pages in the wiki. For example, a group's wiki homepage uses grouphome.xsl, while a typical wiki page uses content\_entry.xsl. To view context, create an XSL file that displays context and put it in your theme's folder. This overrides the XSL files in /usr/share/wikid/lib/apple\_templates/ and changes the output for the pages that they correspond to.

#### **To view context:**

**1** Create a plain text file with the following content:

```
<?xml version="1.0" encoding="UTF-8" ?>
<xsl:stylesheet version="1.0"
             xmlns:xsl="http://www.w3.org/1999/XSL/Transform">
    <xsl:output
         method="html" 
        version="1.0" 
         encoding="UTF-8" 
         indent="yes"
         doctype-public="-//W3C//DTD HTML 4.01//EN"
         doctype-system="http://www.w3.org/TR/html4/strict.dtd"/>
     <xsl:template match="page">
         <xsl:copy-of select="context"/>
     </xsl:template>
</xsl:stylesheet>
```
**2** Save the file in this location:

/Library/Application Support/Apple/WikiServer/Themes/*theme\_name*/

Use the same filename as any of the XSL files located in:

/usr/share/wikid/lib/apple\_templates/

Choose a filename based on the page with the context you want to view. For example, to view the context for the group's wiki homepage, change the filename to grouphome.xsl.

- **3** Restart the web service by doing one of the following:
	- Restart the server.
	- In Server Preferences, click Web, move the slider to Off, and then to On.
	- In Server Admin, open the disclosure triangle for your server, select Web, click Stop Web, and then click Start Web.
	- Enter the following in Terminal:

\$ sudo serveradmin stop teams; sudo serveradmin start teams;

If prompted, enter your administrator account password.

Restarting the server and restarting web service can disrupt users so send out a notification that the server will be temporarily down before doing this.

**4** In a web browser, load a page that uses the XSL file, and then view the page's source.

To view a page's source in Safari, load the page and choose View > View Source.

# <span id="page-29-0"></span>**2 Allowing Specific Protocols, CSS Styles, and HTML Tags and Attributes**

# This chapter describes how to enable specific protocols, CSS styles, and HTML tags and attributes.

The default wiki server setup simplifies administration by automatically removing potentially harmful protocols, CSS styles, and HTML tags and attributes. The wiki server is capable of allowing all protocols, CSS styles, and HTML tags and attributes.

The wiki server uses two whitelist files (a built-in whitelist and a custom whitelist) to determine allowed protocols, CSS styles, and HTML tags and attributes. Elements that appear in either of these whitelists are allowed, and all other elements are disallowed.

The built-in whitelist includes common, usually harmless, elements. It doesn't include potentially harmful tags like embed, param, object, and script. To embed Flash or YouTube in your site, you'll need to include some of these tags. If you create a custom whitelist, you can allow these elements, along with new styles (such as font-size) and protocols (such as irc and scp).

These whitelists affect all wikis on the server.

*WARNING:* Some protocols, HTML tags and attributes can compromise your server's security and integrity, or harm users who connect to your server. Make sure you understand the implications of whatever you enable. For example, allowing JavaScript introduces security vulnerabilities such as cross-site scripting. For information about cross-site scripting, see [http://en.wikipedia.org/wiki/Cross-site\\_scripting.](http://en.wikipedia.org/wiki/Cross-site_scripting)

# <span id="page-30-0"></span>Creating a Custom Whitelist

To create a custom whitelist, create a plain text file named whitelist.plist in: /Library/Application Support/Apple/WikiServer/

The following sections describe this example whitelist.plist in detail:

```
<?xml version="1.0" encoding="UTF-8"?>
<!DOCTYPE plist PUBLIC "-//Apple//DTD PLIST 1.0//EN" "http://www.apple.
     com/DTDs/PropertyList-1.0.dtd">
<plist version="1.0">
<dict>
     <key>protocols</key>
     <array>
         <string>irc</string>
         <string>scp</string>
     </array>
     <key>styles</key>
     <array>
         <string>font-size</string>
     </array>
    <key>tags</key>
     <dict>
         <key>object</key>
     <array>
         <string>width</string>
         <string>height</string>
     </array>
     <key>param</key>
     <array>
         <string>name</string>
         <string>value</string>
     </array>
    <key>embed</key>
     <array>
         <string>src</string>
         <string>type</string>
         <string>width</string>
         <string>height</string>
     </array>
     </dict>
\langledict>
</plist>
```
#### <span id="page-31-0"></span>**About the Custom Whitelist's Structure**

```
The following lines are required in the custom whitelist:
```

```
<?xml version="1.0" encoding="UTF-8"?>
<!DOCTYPE plist PUBLIC "-//Apple//DTD PLIST 1.0//EN" "http://www.apple.
     com/DTDs/PropertyList-1.0.dtd">
<plist version="1.0">
<dict>
     <key>protocols</key>
    <array>
         allowed protocols
     </array>
     <key>styles</key>
     <array>
         allowed CSS styles
     </array>
    <key>tags</key>
     <dict>
         allowed HTML tags and attributes
     </dict>
</dict>
</plist>
```
The dict contains several key/value blocks that allow specific protocols, styles, tags, or attributes.

#### **Allowing Specific URL Protocols**

To allow specific URL protocols, add strings with the protocols' names to the protocols block.

For example, to allow entry of URLs that start with "irc://" and "scp://", create the following block:

```
<key>protocols</key>
<array>
     <string>irc</string>
     <string>scp</string>
</array>
```
#### **Allowing Specific CSS Styles**

To allow specific CSS style attributes, add strings with the style attributes' names to the styles block.

<span id="page-32-0"></span>For example, to allow the use of the font-size style attribute, create the following block:

```
<key>styles</key>
<array>
     <string>font-size</string>
</array>
```
To allow the HTML "style" attribute, add the "style" attribute to the "\_all\_" tag, which is described in the following section.

#### **Allowing Specific HTML Tags and Attributes**

YouTube, Flash, and other advanced web formats usually require HTML tags and attributes that aren't allowed by default. For example, YouTube requires the following tags and attributes:

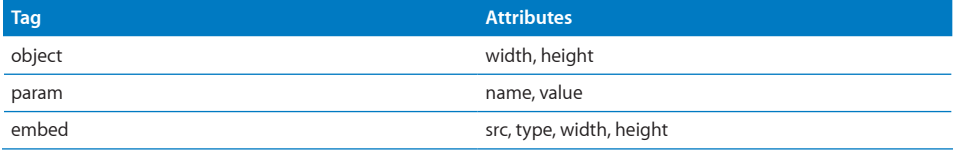

Because these HTML tags or attributes aren't included in the built-in whitelist, you must add them to the custom whitelist.

#### **To allow specific HTML tags and attributes:**

- **1** Create a tags key and follow it with a dict.
- **2** In the dict, create keys named after the HTML tags.

To allow a specific attribute for all HTML tags, create a key named "\_all\_".

**3** After each key, create string arrays listing allowed tag attributes.

For example, to support YouTube, create the following block:

```
<key>tags</key>
<dict>
     <key>object</key>
     <array>
         <string>width</string>
         <string>height</string>
     </array>
    <key>param</key>
     <array>
         <string>name</string>
         <string>value</string>
     </array>
    <key>embed</key>
```

```
 <array>
         <string>src</string>
         <string>type</string>
         <string>width</string>
         <string>height</string>
     </array>
</dict>
```
# About the Built-in Whitelist

You can't change the built-in whitelist. However, a software update could change the allowed elements in the built-in whitelist.

#### **Protocols Allowed in the Built-in Whitelist**

The built-in whitelist allows these protocols:

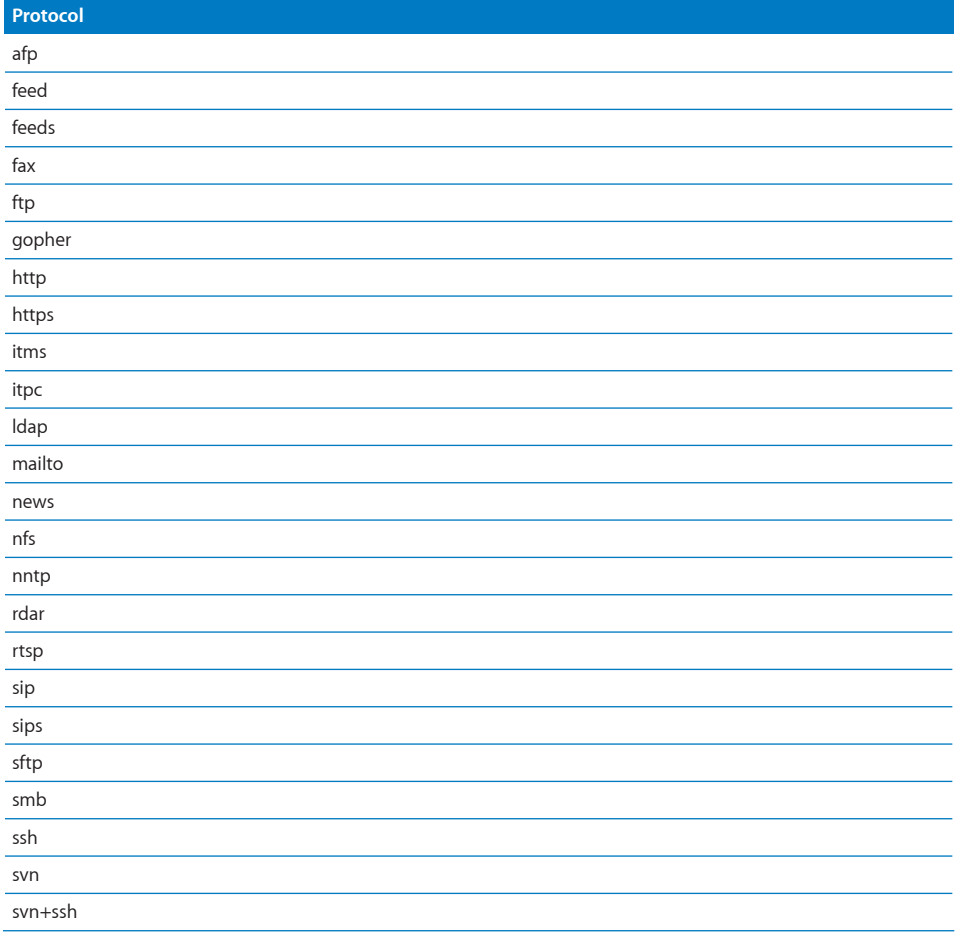

<span id="page-34-0"></span>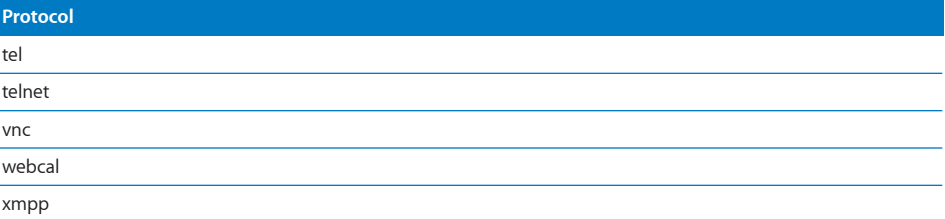

## **CSS Styles Allowed in the Built-in Whitelist**

The built-in whitelist allows these CSS styles:

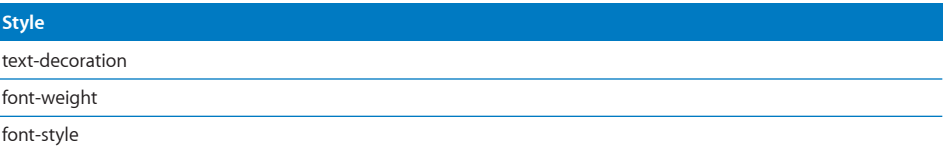

## **HTML Tags and Attributes Allowed in the Built-in Whitelist**

The built-in whitelist allows these HTML tags and attributes:

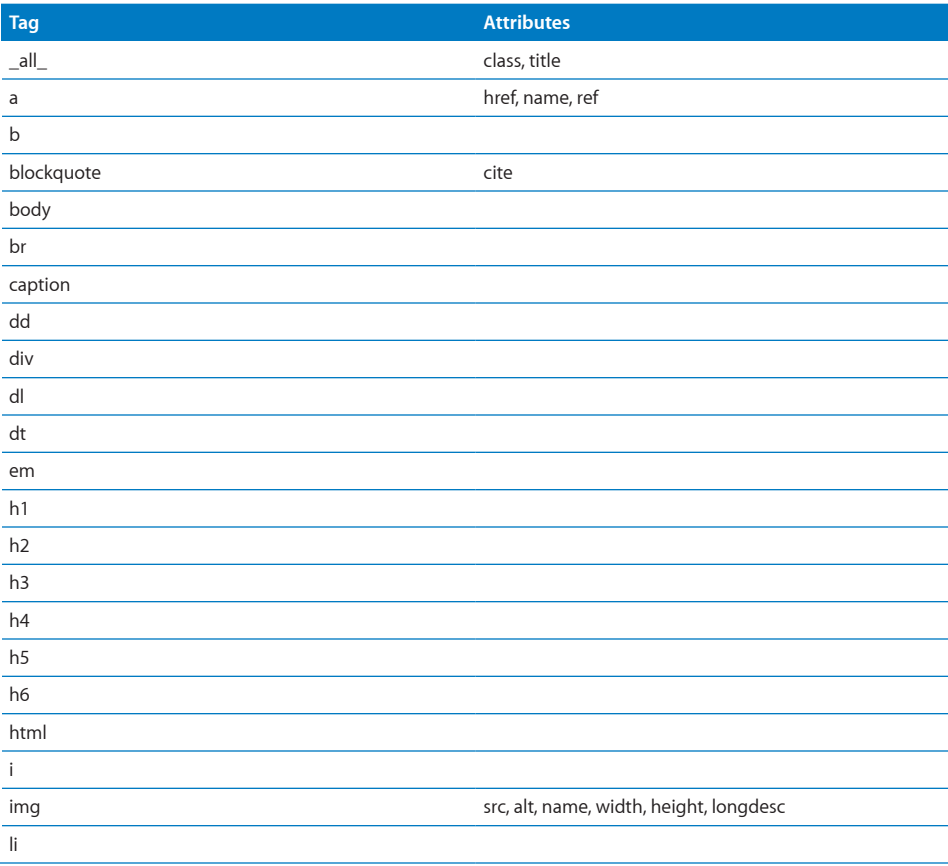

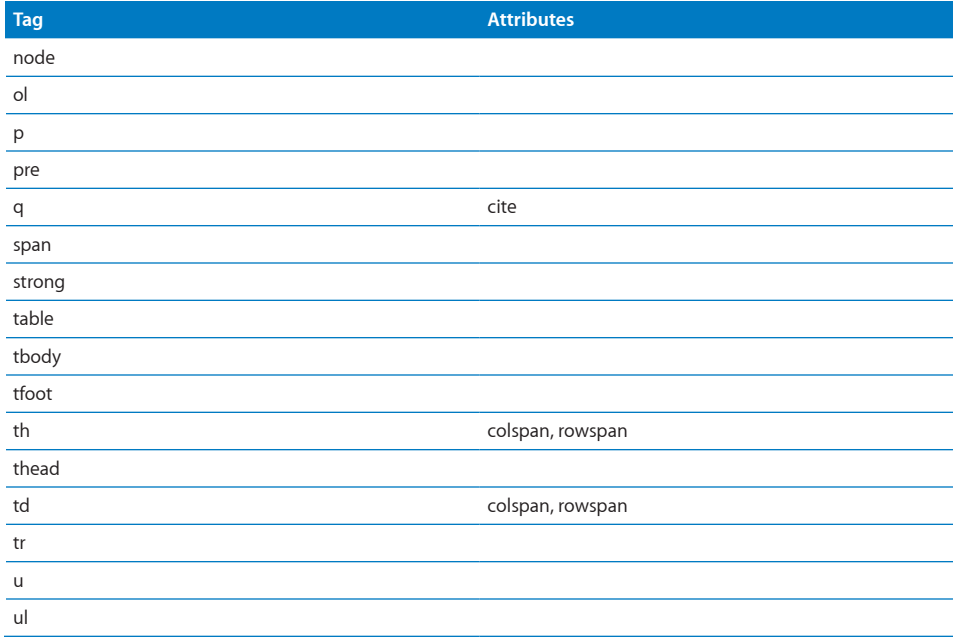

# <span id="page-36-0"></span>**3 Managing Wiki Content**

# This chapter describes how to manage wiki content using tools and the command-line.

Using tools and the command line allows you to migrate, back up, and edit raw wiki content.

# Migrating Wiki Content From Other Websites

AppleWikiImporter is a tool that can traverse a website that has a page listing all other pages in the site, and create wiki pages based on the website contents. If the website uses tags, AppleWikiImporter can import those tags.

To use this tool, you'll need some knowledge of CSS selectors, and, depending on the website you're importing, some knowledge of JavaScript.

AppleWikiImporter is located at: [https://connect.apple.com/cgi-bin/WebObjects/MemberSite.woa/wa](https://connect.aphttps://connect.apple.com/cgi-bin/WebObjects/MemberSite.woa/wa/getSoftware?bundleID=19994)/ [getSoftware?bundleID=19994](https://connect.apple.com/cgi-bin/WebObjects/MemberSite.woa/wa/getSoftware?bundleID=19994)

For information about using AppleWikiImporter, see its readme file.

## Backing Up the Wiki Server

If you installed Mac OS X Server using a standard or workgroup configuration, you can use Time Machine to automatically back up the wiki server. If you installed Mac OS X Server using an advanced configuration and haven't changed the default wiki and calendar data store locations, Time Machine also automatically backs up your wiki server.

If you don't use Time Machine, the following information describes how you can manually back up the wiki server.

All wiki content is stored in a data store. The default location is /Library/Collaboration/. This location can be changed using Server Admin (in Web service).

To manually back up the wiki, copy the wiki data store with its permissions intact. For example, to copy the wiki data store to a folder on a different volume, enter the following in Terminal and then authenticate as an administrator when requested:

sudo ditto /Library/Collaboration/ /Volumes/*volumename*/*foldername*/

If you created or edited themes, copy the theme folder with its permissions intact. To copy the themes folder to a folder on a different volume, enter the following in Terminal and then authenticate as an administrator when requested:

```
sudo ditto /Library/Application\ Support/Apple/WikiServer/ /Volumes/
    volumename/foldername/
```
If you're using the web calendar, you must back up the calendar data store. The default location is /Library/CalendarServer/Documents/. This location can be changed using Server Admin (in iCal service).

To manually back up the calendar, copy the calendar data store with its permissions intact. For example, to copy the calendar data store to a folder on a different volume, enter the following in Terminal and then authenticate as an administrator when requested:

sudo ditto /Library/CalendarServer/Documents/ /Volumes/*volumename*/ *foldername*/

# <span id="page-38-0"></span>Wiki File Structure Overview

By default, the wiki server stores group wikis in /Library/Collaboration/Groups/.

The illustration below shows group wiki files and folders.

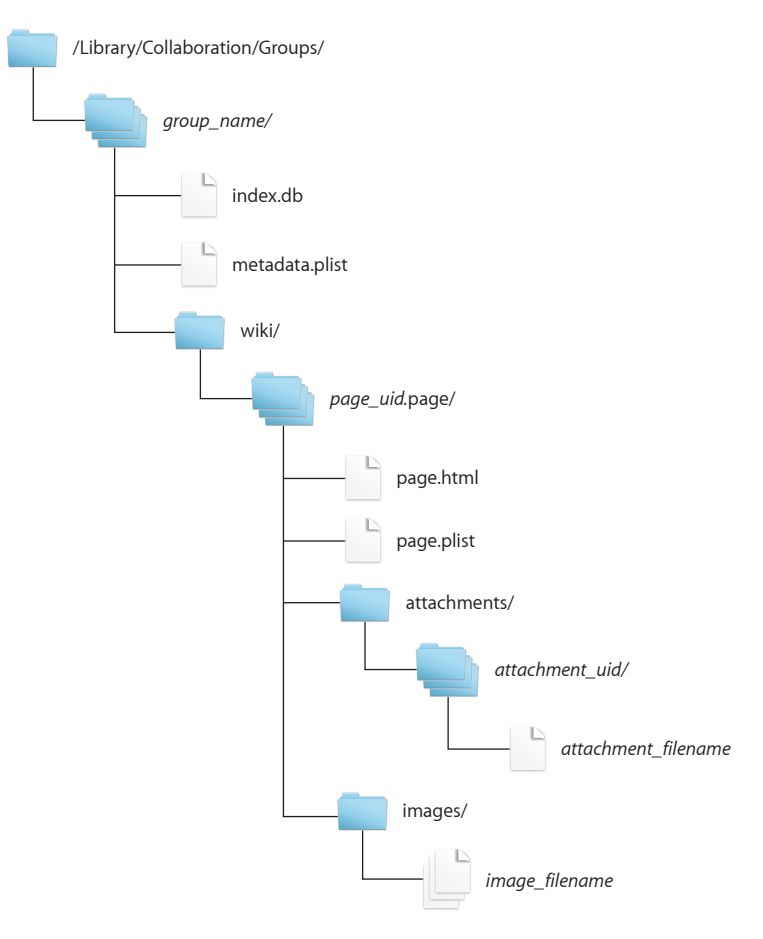

<span id="page-39-0"></span>The Groups folder in the wiki data store includes the following critical wiki files and folders:

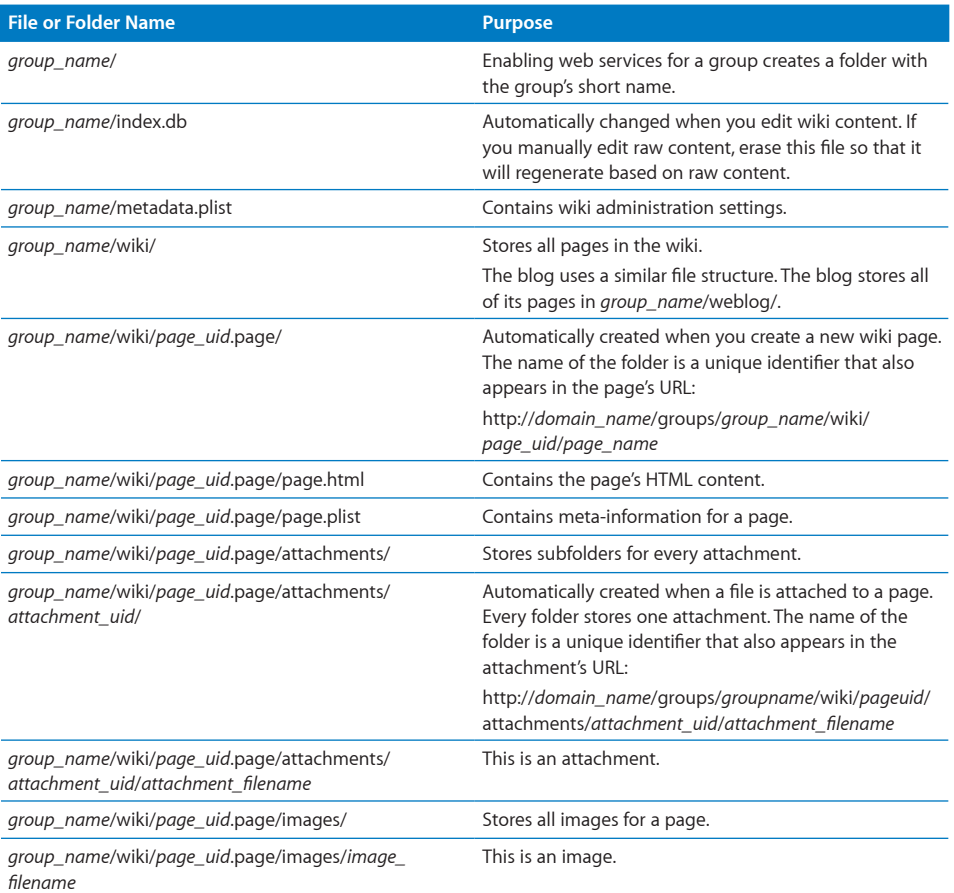

#### <span id="page-39-1"></span>**Manually Editing Raw Content**

When you use the wiki to edit wiki pages, the wiki server automatically indexes your content. If you manually edit raw content, the wiki server doesn't automatically index. You must delete the index.db file so that the file is regenerated based on the changed raw content; otherwise, an error occurs.

You can avoid this problem by using the Atom Publishing Protocol, also known as *AtomPub*. You can use an AtomPub-enabled client to log in, publish, update, or delete wiki and blog entries. Configure AtomPub clients to use this service address: http://*domain\_name*/groups/*group\_name*/atompub

<span id="page-40-0"></span>For more information about AtomPub, see:

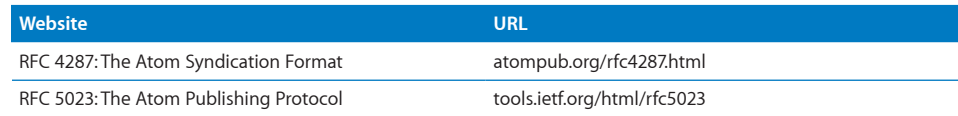

**To regenerate the index after editing raw wiki content:**

**1** Delete /Library/Collaboration/Groups/*group\_name*/index.db.

To delete this file, enter:

sudo rm /Library/Collaboration/Groups/*group name*/index.db Replace *group\_name* with the group's short name.

- **2** Restart the web service by doing one of the following:
	- Restart the server.
	- In Server Preferences, click Web, move the slider to Off, and then to On.
	- In Server Admin, open the disclosure triangle for your server, select Web, click Stop Web, and then click Start Web.
	- Enter the following in Terminal:

```
$ sudo serveradmin stop teams; sudo serveradmin start teams;
If prompted, enter your administrator account password.
```
Restarting the server and restarting web service can disrupt users, so send out a notification that the server will be temporarily down before doing this.

#### **Viewing a Wiki's Administration Settings**

The wiki's admin settings are stored in:

/Library/Collaboration/Groups/*group\_name*/metadata.plist

Replace *group\_name* with the group's short name.

For information about viewing or editing property list files, see "[Editing Property List](#page-13-2)  [Files](#page-13-2)," on page [14](#page-13-2).

#### The metadata.plist file includes the following keys:

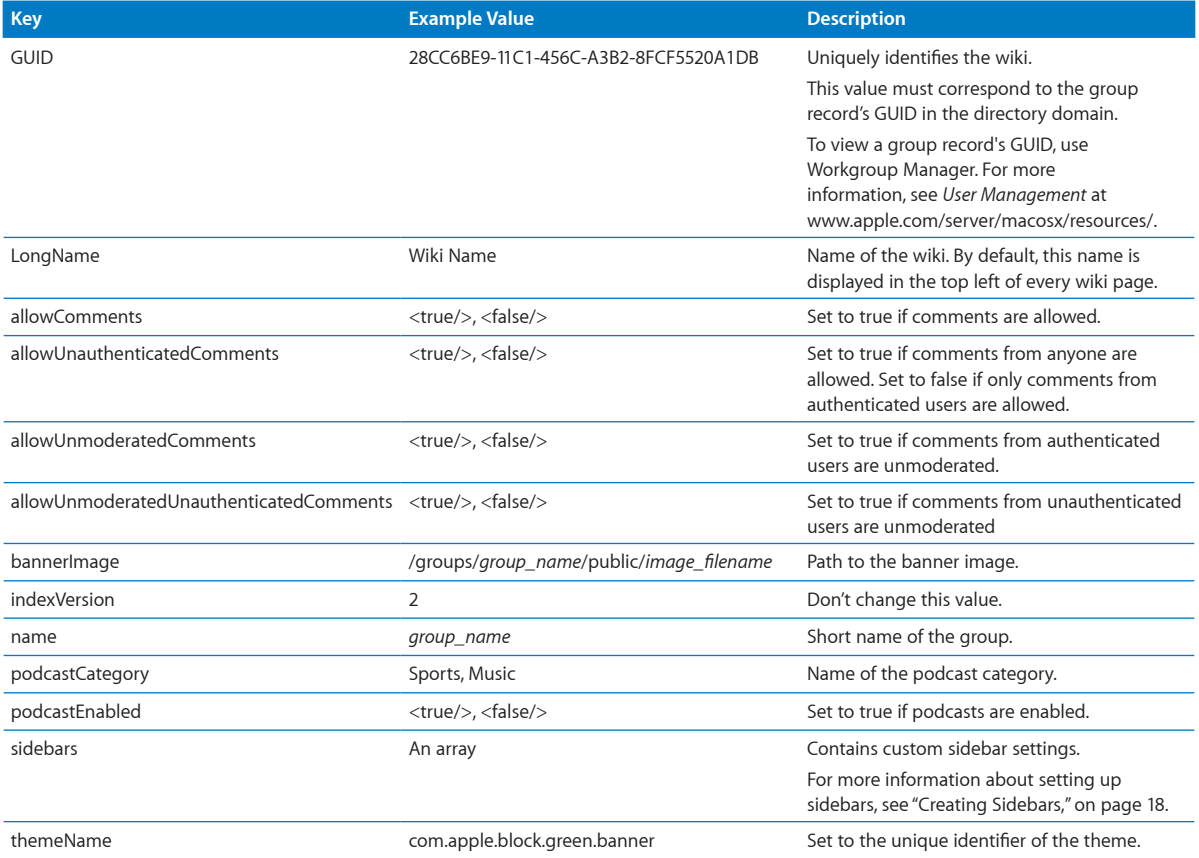

Use the admin settings page to change these settings instead of manually editing the metadata.plist file. If you manually edit the file, you'll first need to stop web service or your changed settings will be automatically overwritten.

#### **To manually edit wiki administration settings:**

- **1** Stop the web service by doing one of the following:
	- In Server Preferences, click Web and move the slider to Off.
	- In Server Admin, open the disclosure triangle for your server, select Web, and click Stop Web.
	- Enter the following in Terminal:

```
$ sudo serveradmin stop teams;
```
If prompted, enter your administrator account password.

Stopping web service can disrupt users, so send out a notification that the server will be temporarily down before doing this.

**2** If you're going to use Property List Editor or a non–command-line tool, copy the theme.plist file to your Documents folder.

To copy this file, enter:

```
$ sudo cp /Library/Collaboration/Groups/group_name/metadata.plist /Users/
    user_name/Documents/
```
Replace *group\_name* with the group's short name. Replace *user\_name* with the short name of the user you're logged in as.

If prompted, enter your administrator account password.

**3** Open theme.plist in Property List Editor or in a text editor.

To open this file in a command-line text editor (in this example, nano), enter:

\$ sudo nano *theme\_name*.wikitheme/theme.plist

If prompted, enter your administrator account password.

You can use any text editor, as long as you precede the command to run the text editor with sudo.

If you're using Property List Editor or a non–command-line tool, open the theme.plist located in your Documents folder.

For information about Property List Editor, see ["About Property List Editor,](#page-13-1)" on page [14.](#page-13-1)

- **4** Edit theme.plist and save your changes.
- **5** If you copied theme.plist to your Documents folder, copy it back to the theme folder.

To copy this file, enter:

```
$ sudo cp /Users/user_name/Documents/theme.plist theme_name.wikitheme/
If prompted, enter your administrator account password.
```
- <span id="page-43-0"></span>**6** Start the web service by doing one of the following:
	- In Server Preferences, click Web and move the slider to On.
	- In Server Admin, open the disclosure triangle for your server, select Web, and click Start Web.
	- Enter the following in Terminal:

```
$ sudo serveradmin start teams;
```
If prompted, enter your administrator account password.

#### **Viewing a Page's Metainformation**

A page's metainformation, such as its title, last author, and last modification date, are stored in:

/Library/Collaboration/Groups/*group\_name*/wiki/*page\_uid*.page/page.plist

Replace *group\_name* with the group's short name. Replace *page\_uid* with the unique identifier of your page.

Blog and mailing list archive pages also each have their own page.plist file.

For information about viewing or editing property list files, see "[Editing Property List](#page-13-2)  [Files](#page-13-2)," on page [14](#page-13-2).

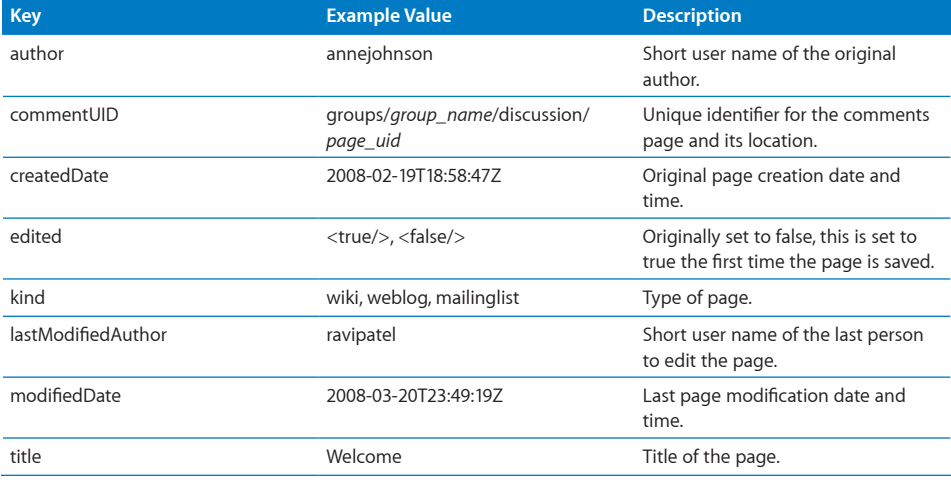

The page.plist file includes the following keys:

<span id="page-44-0"></span>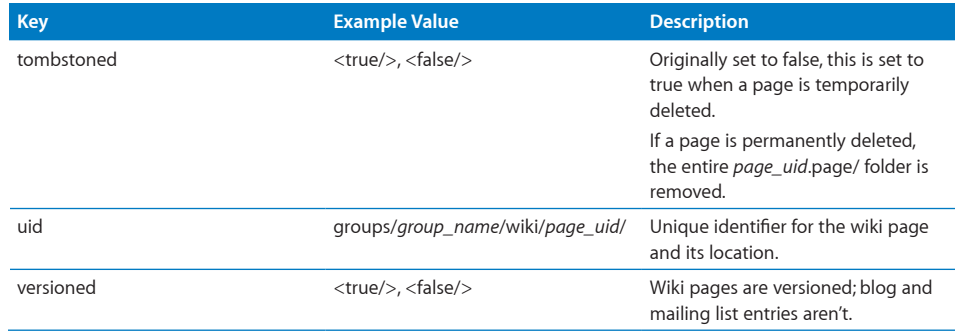

After manually editing this file, delete the group's index.db file and restart the server. For more information, see "[Manually Editing Raw Content](#page-39-1)," on page [40.](#page-39-1)

#### **Managing Attachments**

When a user attaches a file to a wiki page, that file is stored in:

/Library/Collaboration/Groups/*group\_name*/wiki/*page\_uid*.page/attachments/ *attachment\_uid*/

*Group\_name* is the group's short name. *Page\_uid* is the unique identifier of the page that the file is attached to and *attachment\_uid* is the unique identifier of the file. Both unique identifiers are included in the attachment's URL:

#### http://*domain\_name*/groups/*group\_name*/wiki/*page\_uid*/attachments/ *attachment\_uid*/*filename*

If someone deletes or replaces an attachment in the wiki, the old attachment remains on the server. This allows use of the wiki's history feature to restore old versions of attached files.

If you delete the folder containing the attachment on the server, users won't be able to restore the attachment.